## **HealthLink**

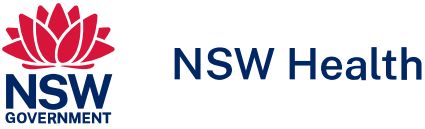

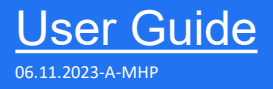

## HealthLink SmartForms for MyHealthLink Portal

Welcome to HealthLink SmartForms. The smartest way for health professionals to refer their patients to NSW Health.

For more information on your Local Health District (LHD), go to: <https://health.nsw.gov.au/ereferral>

# **HealthLink**

## Submitting eReferrals from MyHealthLink Portal

## Using HealthLink SmartForms

SmartForms enable **MyHealthLink Portal** users to easily refer and engage with all HealthLink SmartForm service providers including NSW LHDs, Transport for NSW and My Aged Care.

SmartForms are designed to speed up the service you can provide for your patients. They give you confidence that your form has been securely delivered to the service provider, and a copy has been saved to your Practice Software. And what's more, they are free for you to use.

Email: helpdesk@healthlink.net Phone: 1800 125 036 **HealthLink Technical Support** Step 1: **Accessing HealthLink SmartForms (eReferrals)**

Step 2: **Launching a new form**

Step 3: **Completing the form**

Step 4: **Previewing, Submitting and Parking**

#### Step 5:

**Accessing parked and auto-saved forms**

Step 6: **Accessing submitted forms**

Step 7:

**What happens after a referral has been made?**

Step 8:

**What if the LHD wants additional information?**

## **Step 1: Accessing HealthLink SmartForms (eReferrals )**

**To access the forms within MyHealthLink Portal…**

- **Log in** with your username and password\* Each user is given an individual log in so that their provider details are prepopulated.
- 
- Once logged in you're taken to the home screen (Inbox).
- Click on the **Compose New Message** icon to launch the HealthLink home page.

\*Note: You will need to apply for a HealthLink account where you will be issued with login details, once set up. Go the HealthLink website and click Sign Up to start this process.

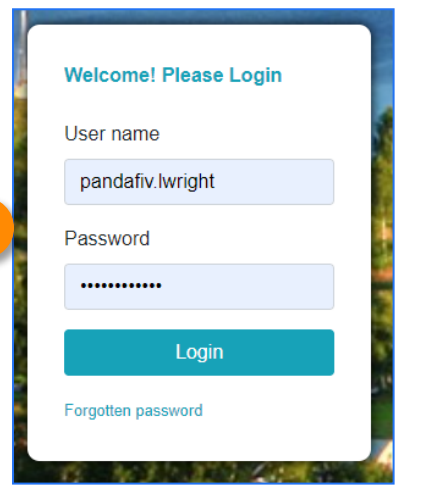

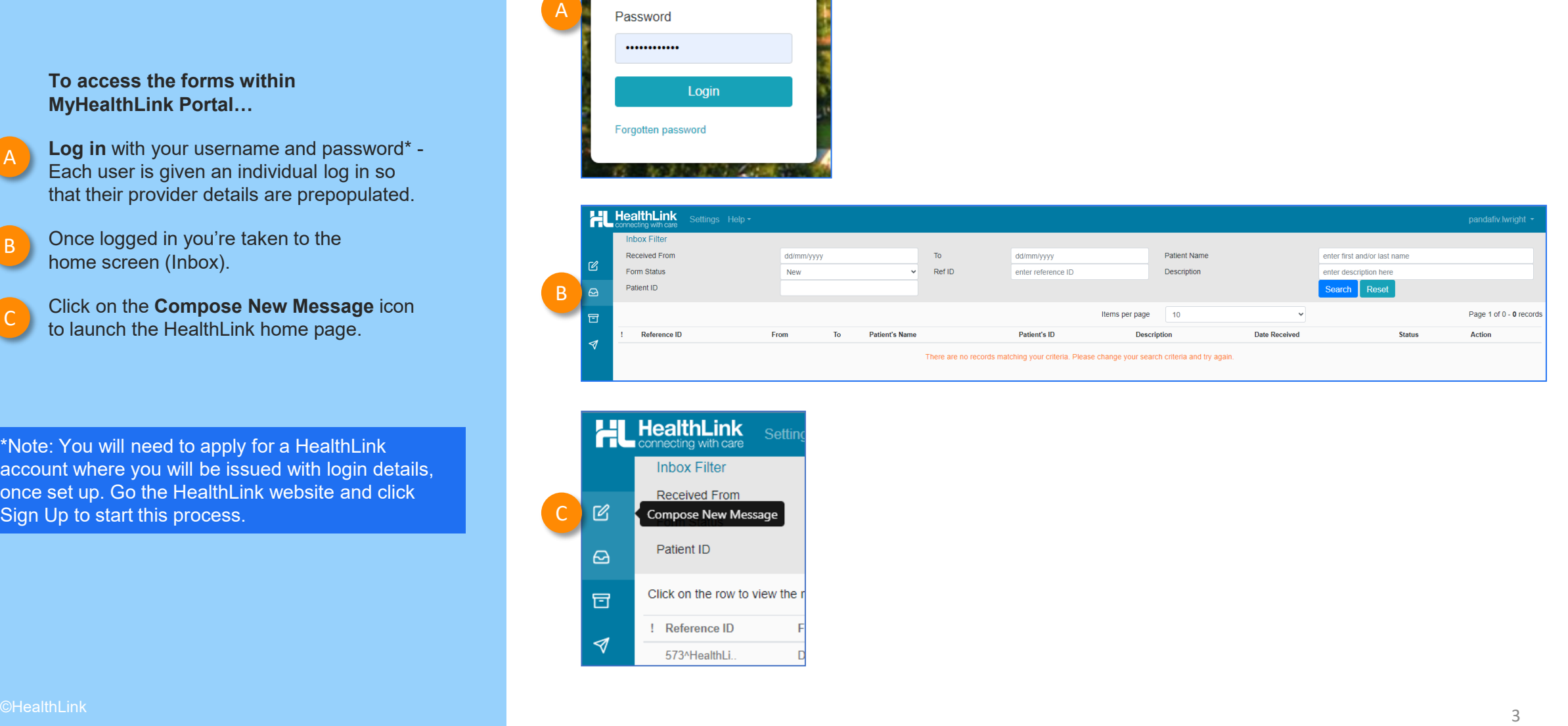

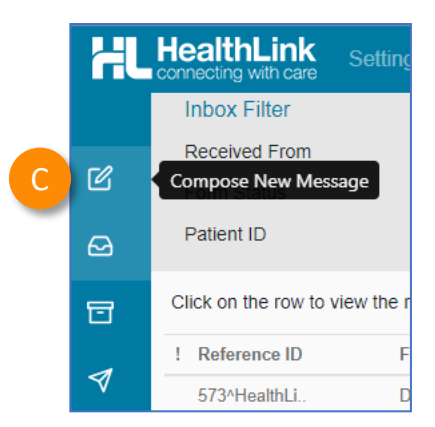

### **Step 2: Launching a new form**

**Now you're on the HealthLink home page…**

- Here you'll find a list of available services to refer patients.
- **B** Within the **Referred Services** section, Click on **B** A the link named **Health Outpatient Referrals**  followed by the name of the **LHD** you wish to send to.

(**e.g**. *Health Outpatient Referrals – Western Sydney LHD*)

To launch the smart form, **NSW Health Outpatient Referrals** require you to then:

- **select a specific service** and
- **facility** (only if there's multiple facilities for that service)
- Then click **Continue** to launch the form. E

For more information on your Local Health District (LHD), go to:<https://health.nsw.gov.au/ereferral>

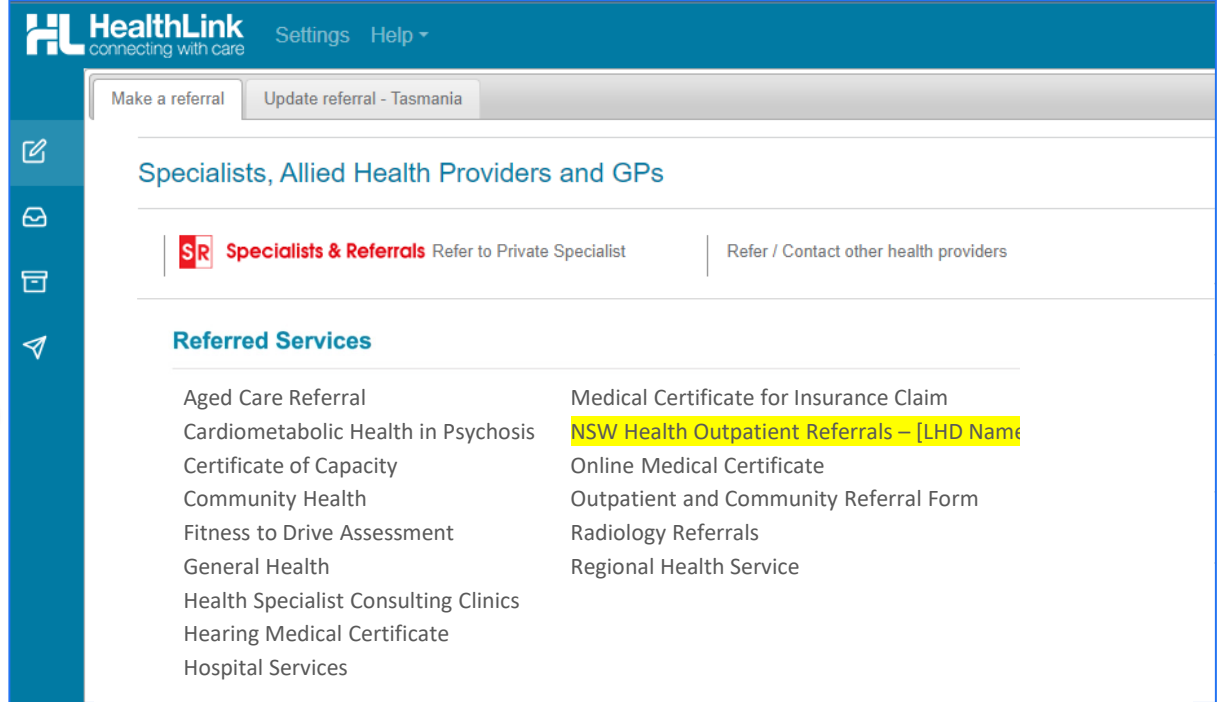

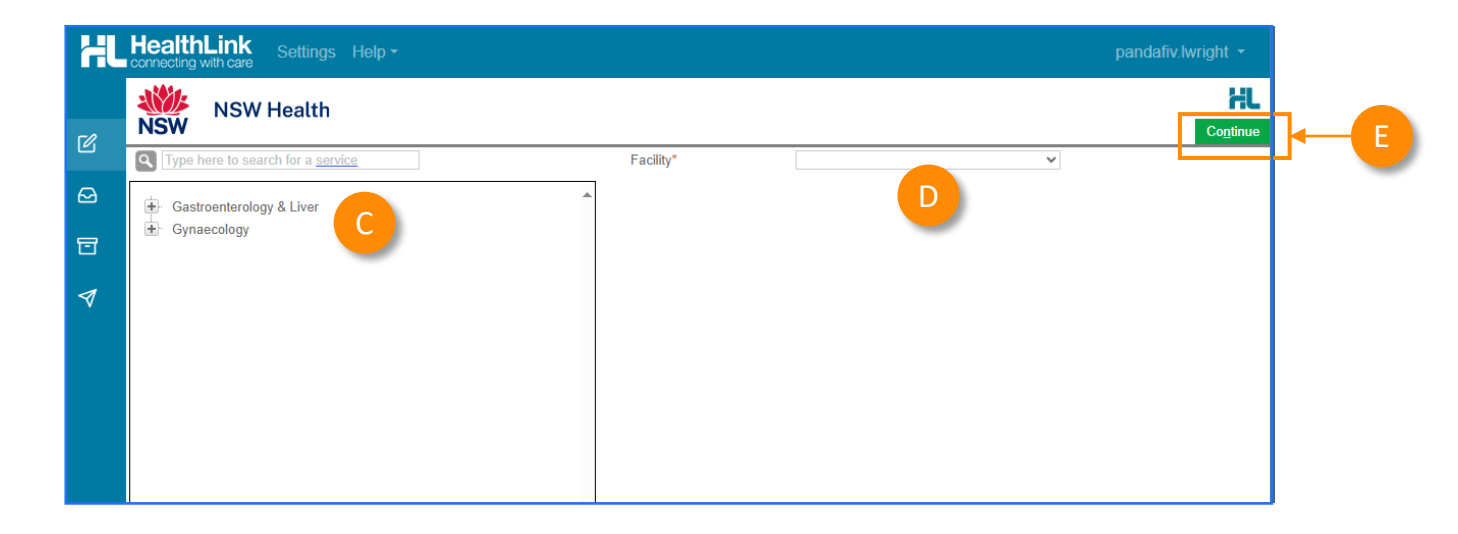

A

C

D

**Now you've loaded the form to complete and submit.**

**The SmartForm layout** provides a consistent, easy -to -use tabular structure on the left, with the main action window on the right.

You'll notice SmartForms are **responsive**: They will pre -populate referrer data and contain logic to request more specific patient information based on your selections.

**Please note:** When using the MyHealthLink portal, patient details will need to be entered manually.

**Mandatory Fields** must be completed prior to submitting the SmartForm and are each highlighted with a red asterisk.

**Note:** Please use HealthPathways where available to identify LHD specific referral information.

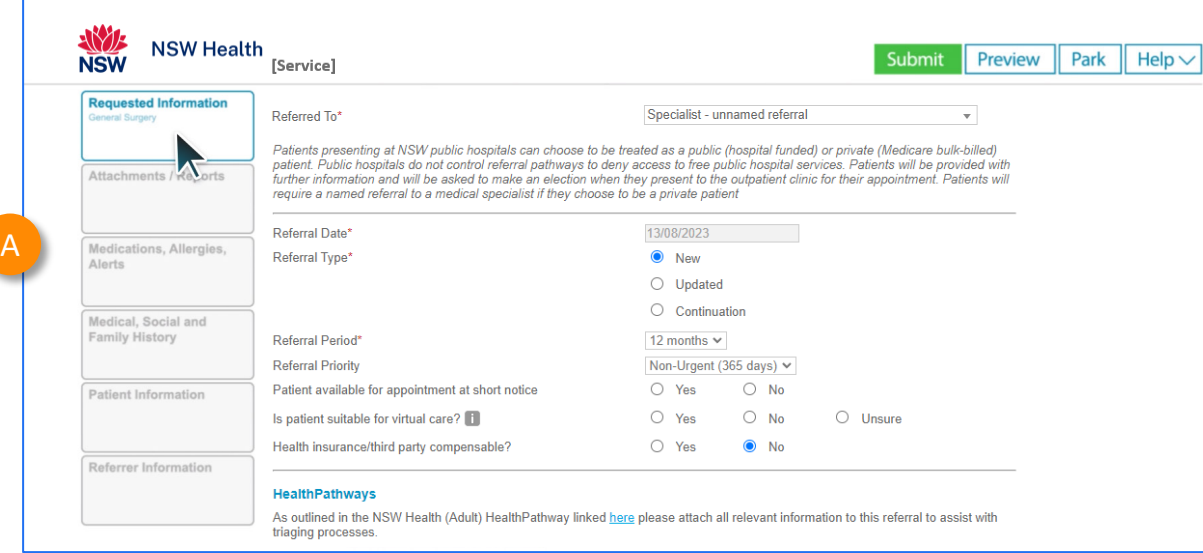

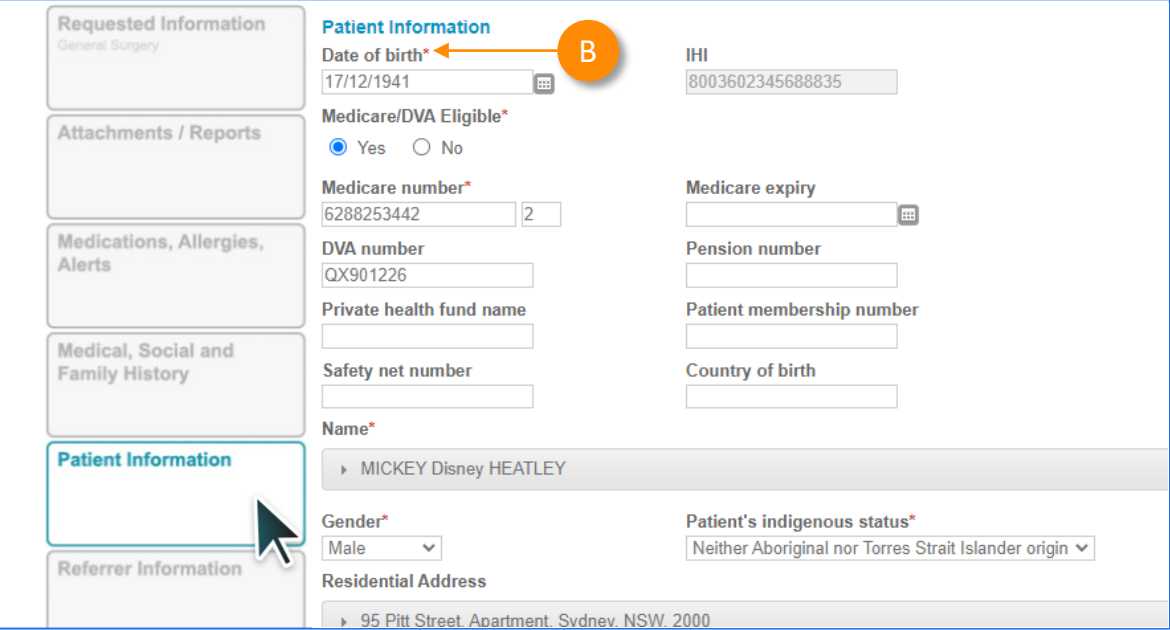

A<br>B<br>B

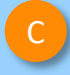

It will also display a **warning** for essential referral information that's missing or needs reviewing.

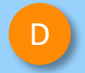

**D** If you need more context on the questions, **CONSCRIPTION ISS** Wedical, Social and FCC you can click on the **information icons**.

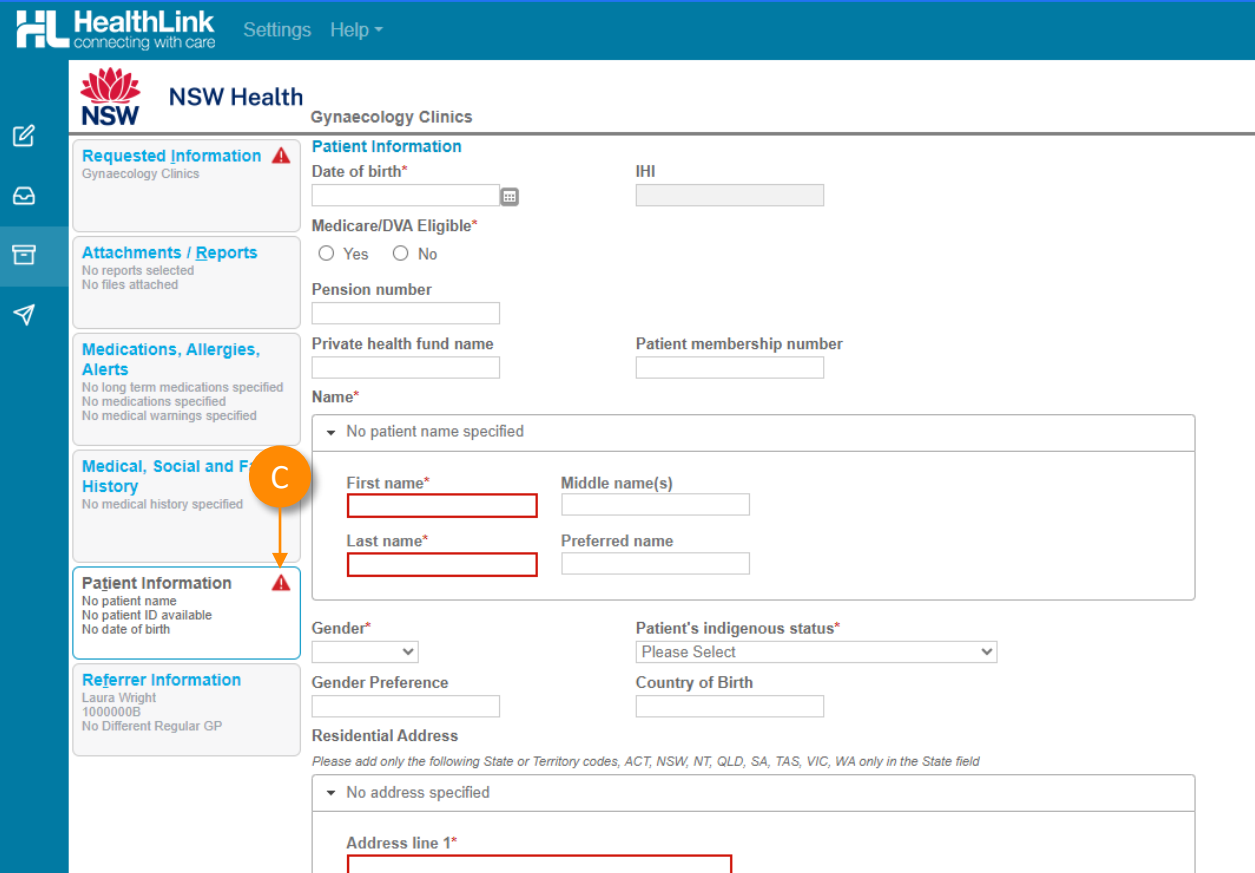

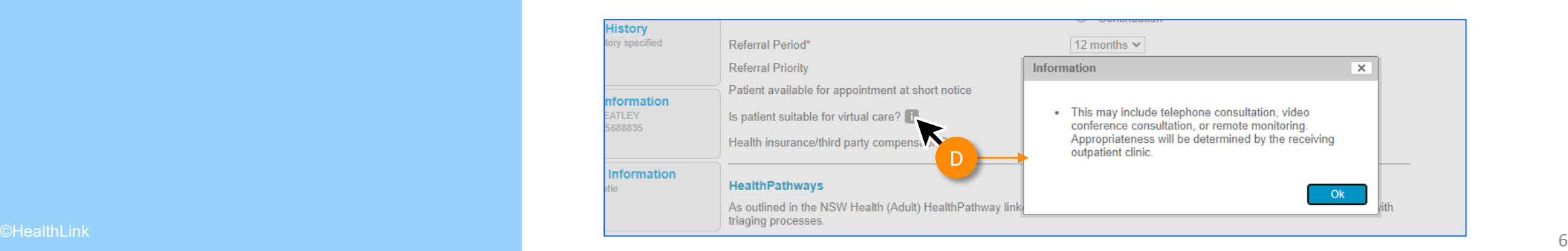

#### **Reason for referral**

E

In some forms there may be drop down to select the reason for referral conditions.

**Tip:** You can start typing the condition name in the search box to narrow the list down.

Also, there will always be an option 'Other condition' if the condition you are looking for is not noted in the selection list.

#### HealthPathways

Please refer to HealthPathways linked here to assist you with completing this referral.

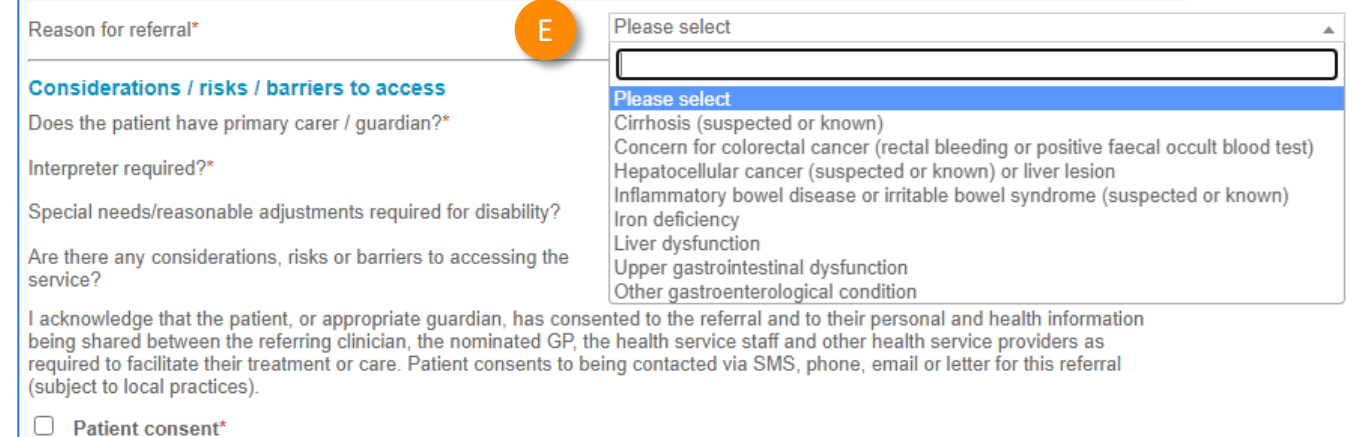

#### **Attachments**

To browse and attach files (e.g. reports) from your local computer's file system…

Go to the **Attachments / Reports** tab

G

H

F

Then click the **Browse for Local File** button.

Then **click through the remaining Tabs** on the left to **ensure all the patient information has been included, as appropriate to submit to the service provider.** 

All these features ensure you're providing a quality, and compliant submission every time, on behalf of your patients.

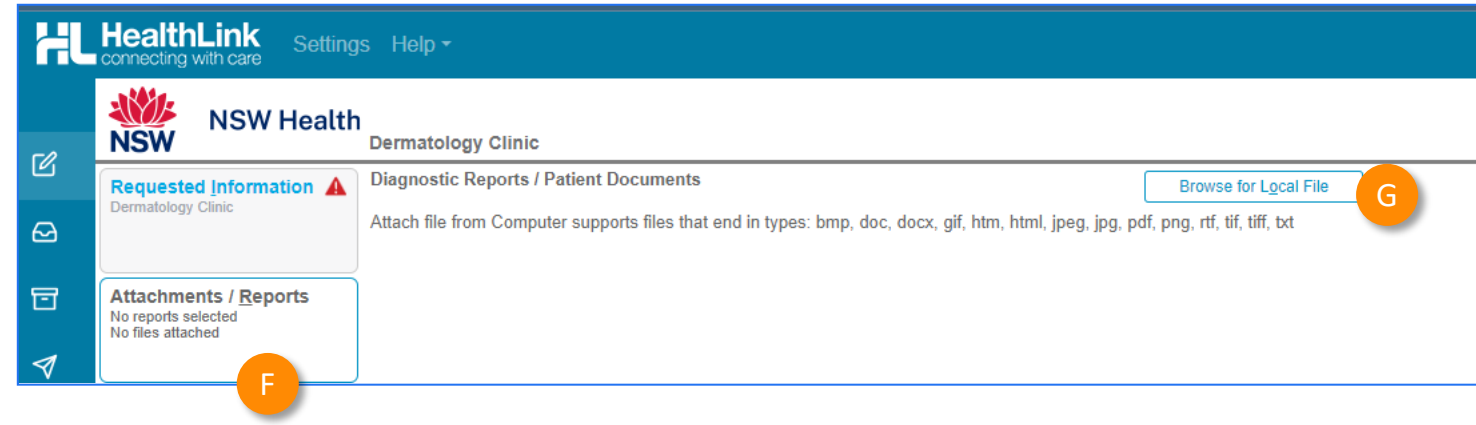

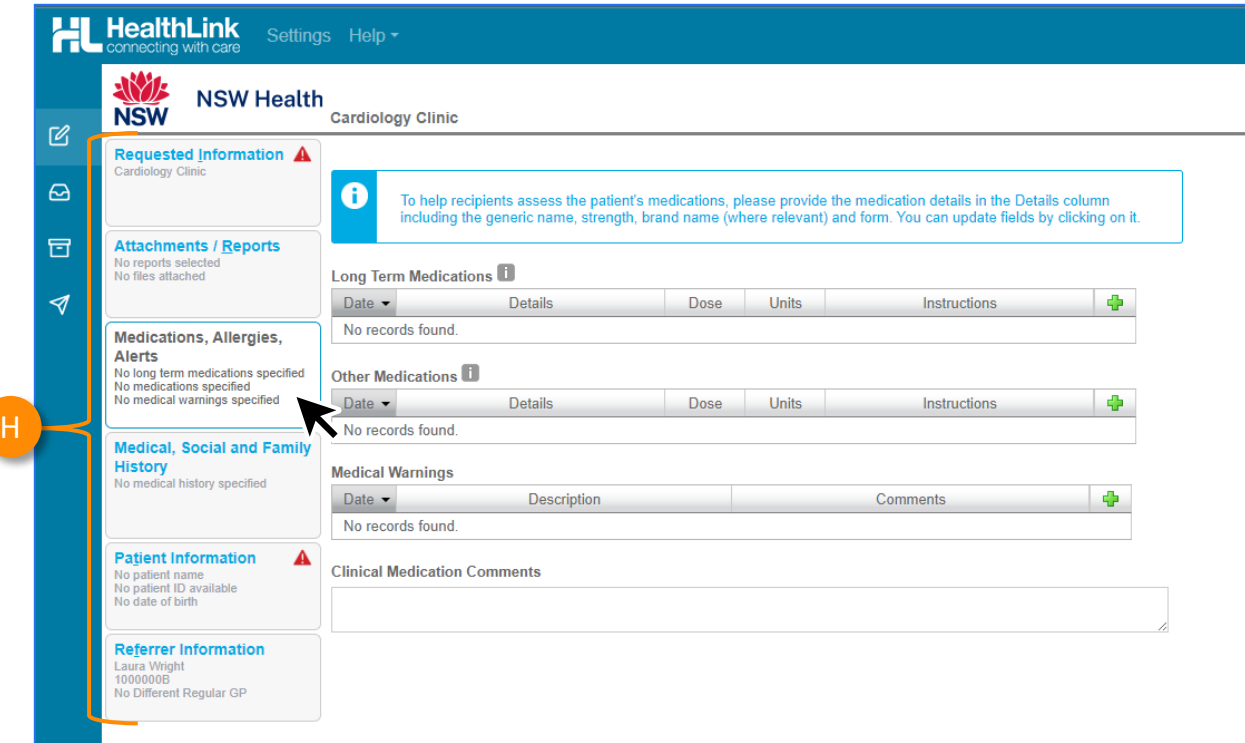

## **Step 4: Previewing, Submitting and Parking**

#### **Previewing**

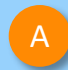

B

You can verify that the form has been completed correctly by clicking **Preview** allowing you to review the details before submitting.

Whether you click **Preview** or **Submit**, if a piece of required information is incomplete or incorrect, the form will notify you to complete or correct it.

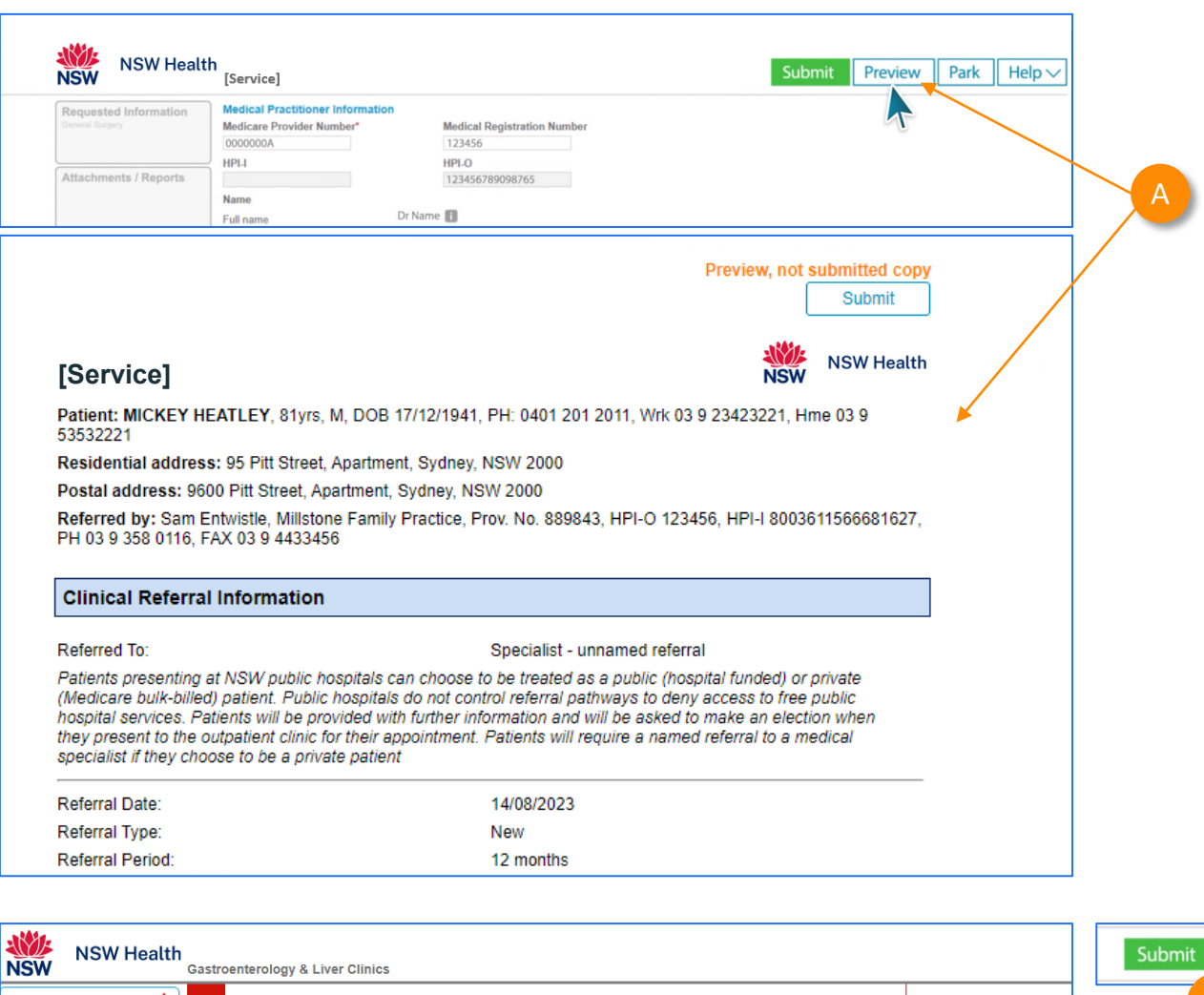

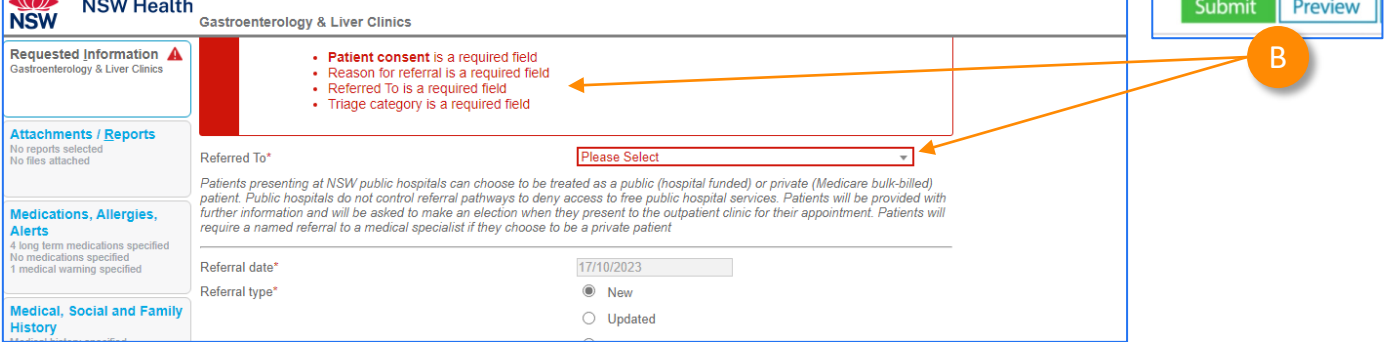

## **Step 4: Previewing, Submitting and Parking**

#### **Submitting**

C

- When you are ready to send your form, click **Submit**.
- This will safely and securely send the form electronically via HealthLink, and you will see a copy of the completed form with a **date stamp.** D

#### **A copy of the submitted form is saved directly to the patient file**.

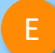

If you'd like to provide the patient with a copy, you can left-click the **Print** button or right-click anywhere on the submitted form and choose Print.

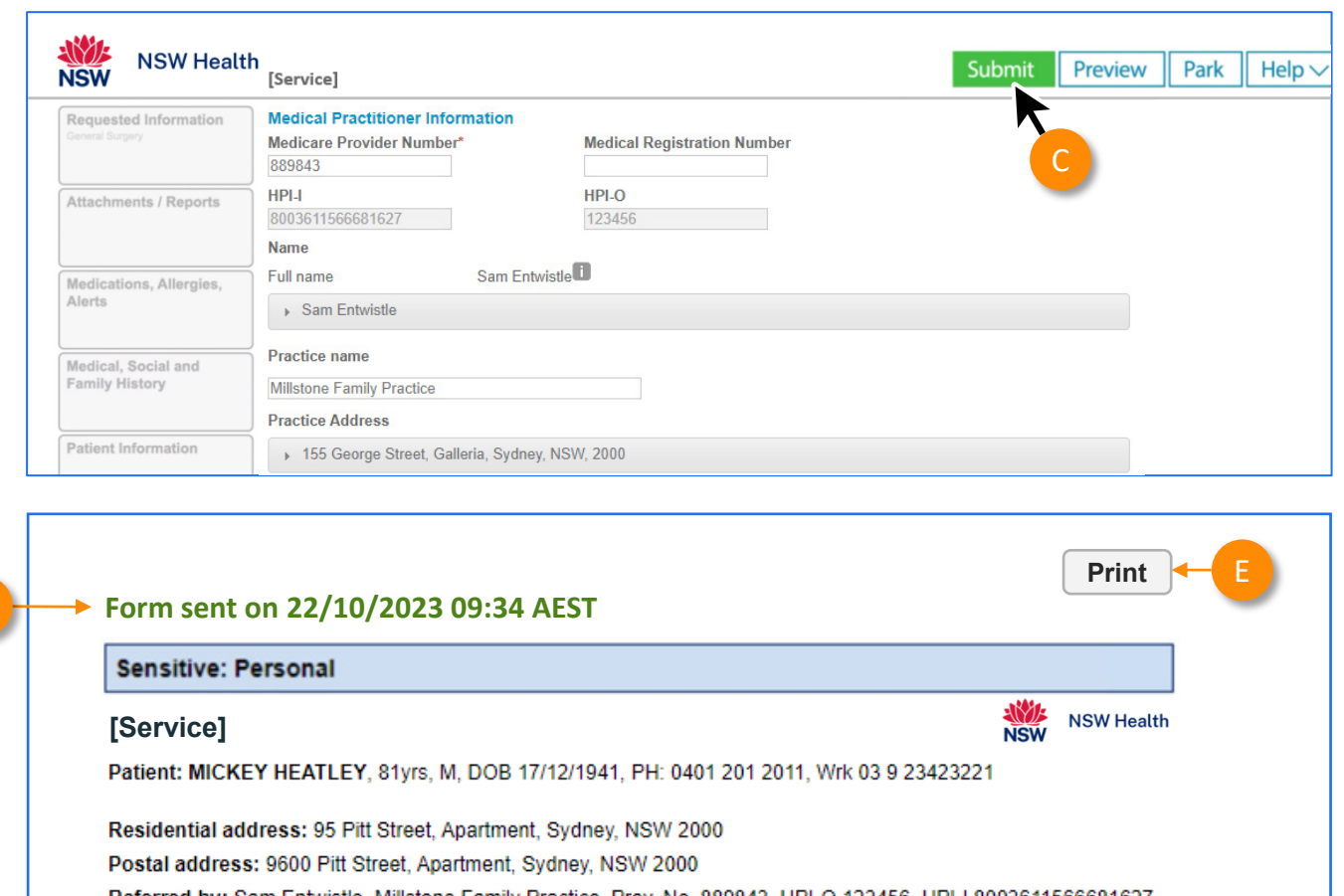

Referred by: Sam Entwistle, Millstone Family Practice, Prov. No. 889843, HPI-O 123456, HPI-I 8003611566681627, PH 03 9 358 0116. FAX 03 9 4433456

#### **Clinical Referral Information**

#### Referred To:

D

#### Specialist - unnamed referral

Patients presenting at NSW public hospitals can choose to be treated as a public (hospital funded) or private (Medicare bulk-billed) patient. Public hospitals do not control referral pathways to deny access to free public hospital services. Patients will be provided with further information and will be asked to make an election when they present to the outpatient clinic for their appointment. Patients will require a named referral to a medical specialist if they choose to be a private patient

#### Referral Date: ©HealthLink 10

14/08/2023

## **Step 4: Previewing, Submitting and Parking**

**Parking**

F

And if you need more information to complete the form, you can **Park** the form to save what you've done so far and come back to it later.

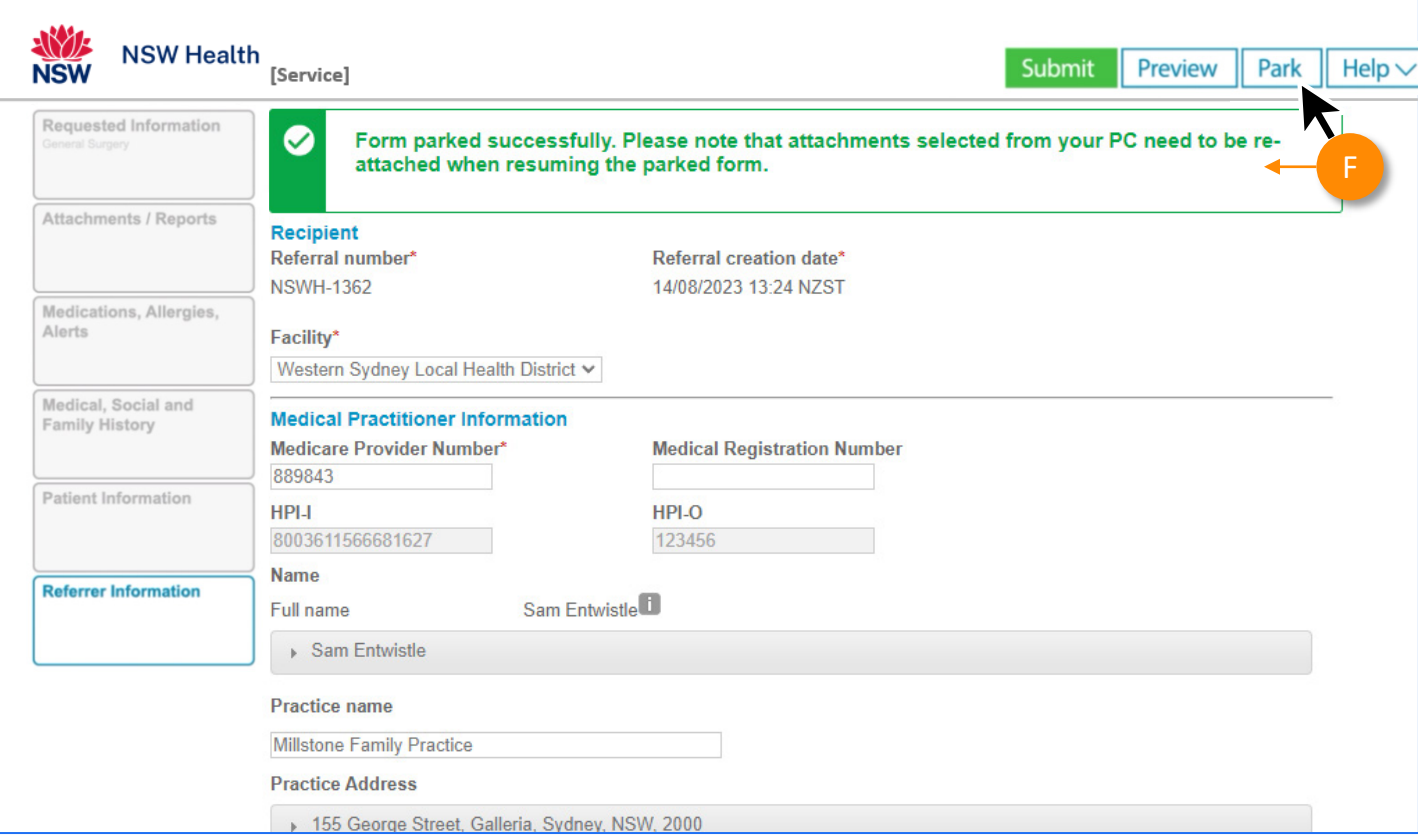

## **Step 5: Accessing parked and auto -saved forms**

A

To access parked or auto -saved forms, click on the **Parked icon**  on the left -hand menu.

同

**Note:** when returning to a parked or auto -saved form, due to security policy, any previously added attachments will need to be re -added.

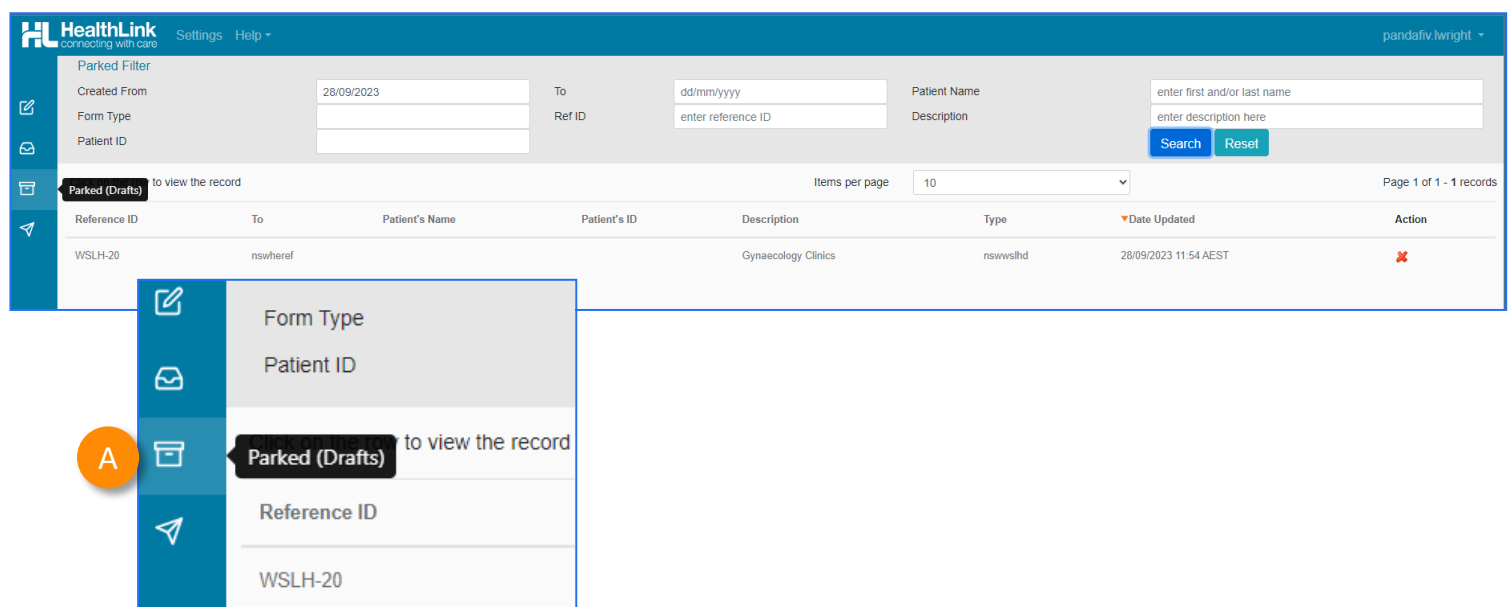

## **Step 6: Accessing submitted forms**

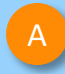

To access submitted forms, click on the **Submitted Items** icon on the left -hand menu.

 $\blacktriangledown$ 

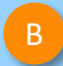

Here you'll see a list of your submitted items.

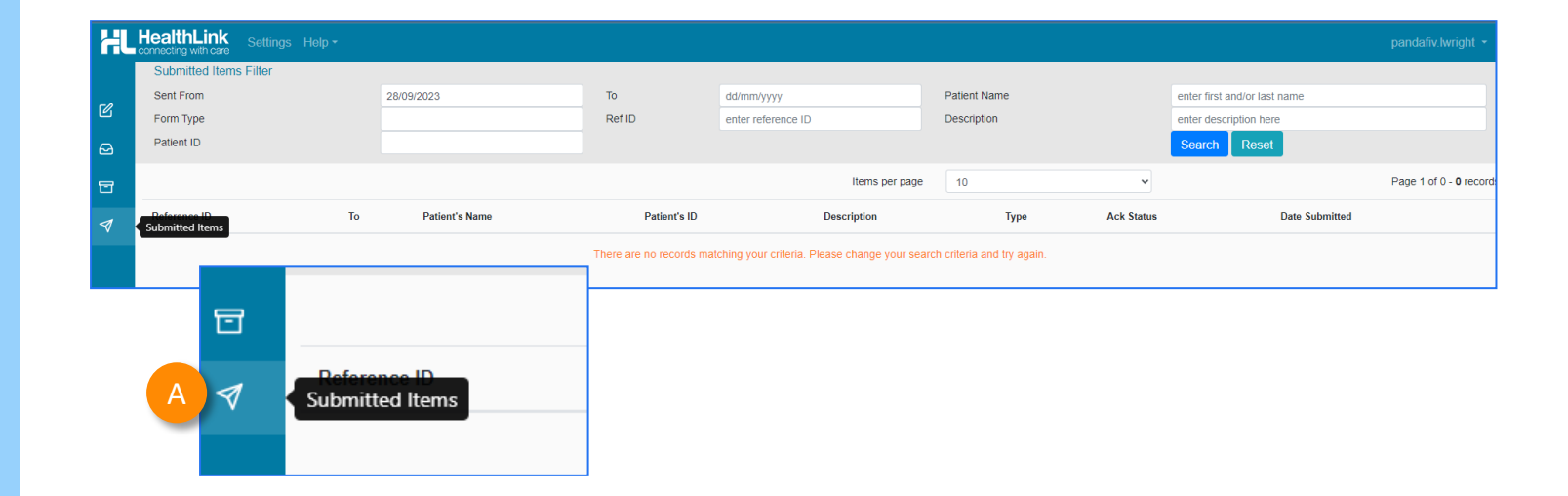

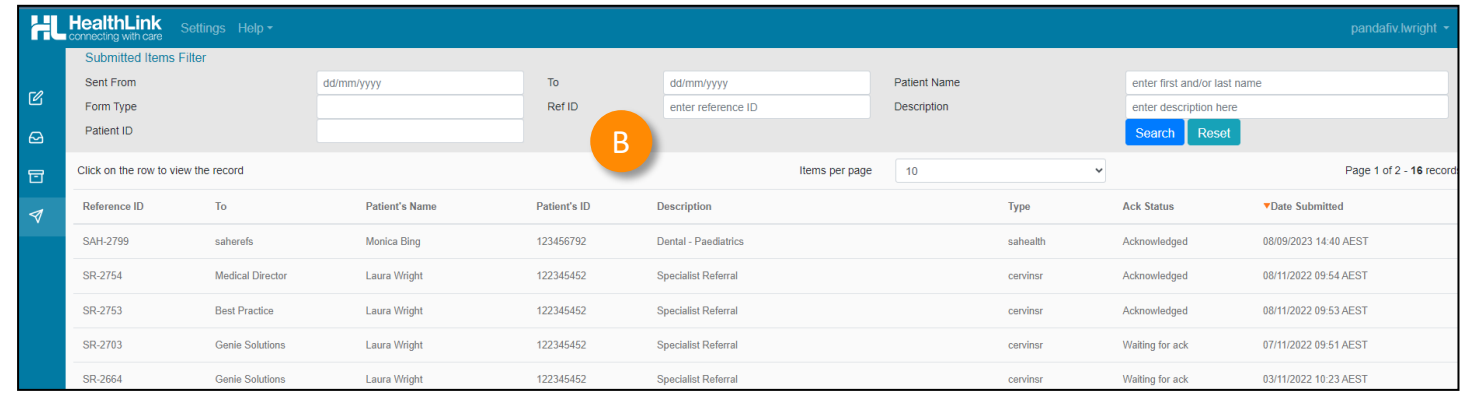

©HealthLink 13

## **Step 7: What happens after a referral has been made?**

**Message** regarding the **Referral Acceptance** or **Referral Rejection** with reasons.

A

卫

• These Status Messages will be received back into your Practice Software using the same workflows when receiving Incoming Reports and Results, and Other correspondence like Discharge Summaries.

#### **Viewing incoming reports**

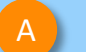

#### Go to your **inbox.**

Note: The inbox will only show messages that are directly addressed to the logged -on provider.

B

• **Unread messages** will show in bold. • You can apply **filters** by using the **inbox** 

**filter** at the top and you can **sort by**  date/patient/status etc. by clicking on the table headings.

The inbox will also show if there are **attachments**. E<br>E<br>E D

**Click on the message to open and view the message.**

C **FL neartnering** Inbox Filte Forn. Received From dd/mm/yyyy  $To$ dd/mm/vvvv Patient Name enter first and/or last name Form Status All  $\sim$ Ref ID enter reference ID Description enter description here Inbox Patient ID learch i Reset Page 1 of 1 - 5 records Click on the row to view the record Items per page  $10$ Click or From  $\mathsf{T}\mathbf{o}$ Date Received Action Reference ID Patient's Name Patient's ID **Description Status** D B

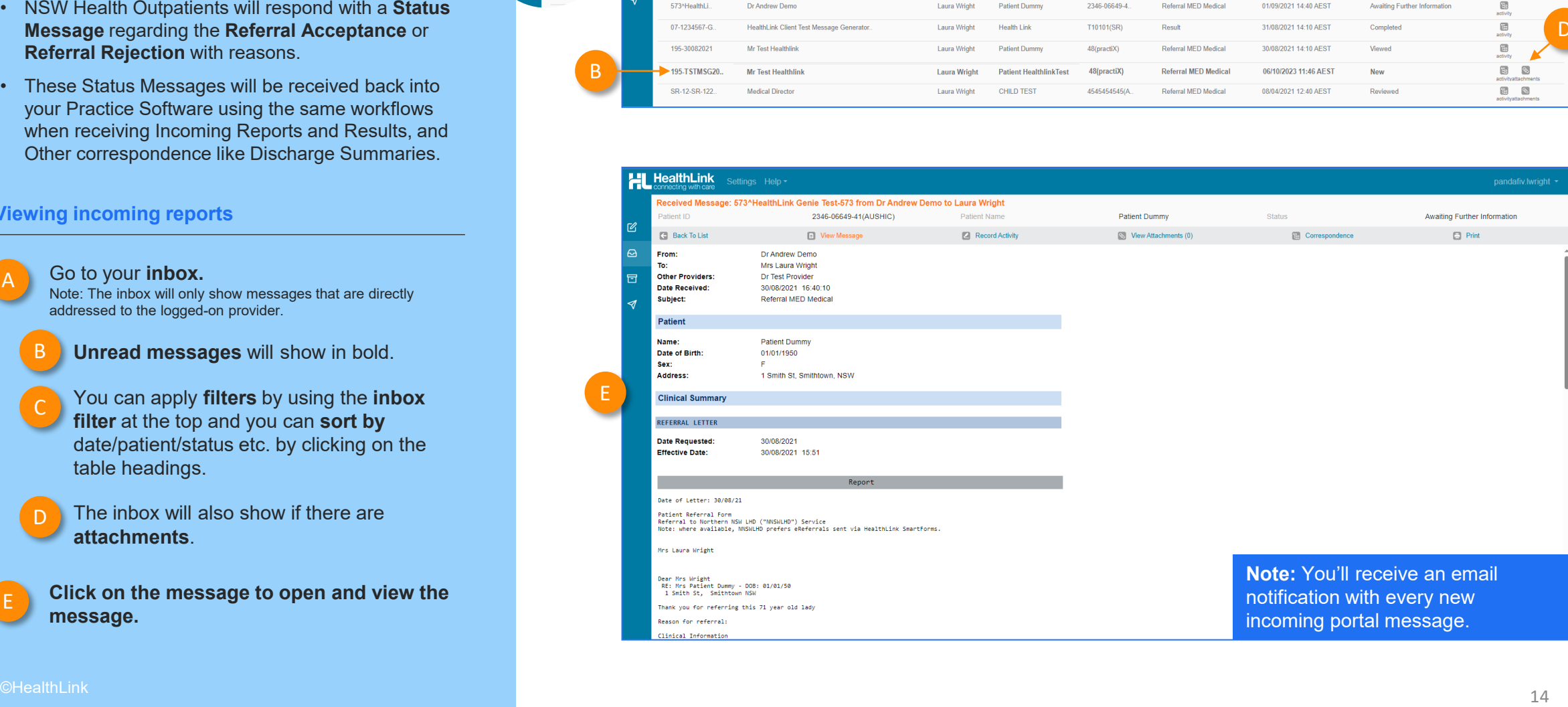

## **Step 7: What happens after a referral has been made?**

**Viewing incoming reports (continued)**

#### **Once you've opened a message…**

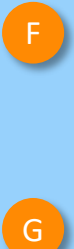

If there are any attachments, you will be able to view them by clicking the **View Attachments** heading (this will also show the number of attachments)

 $G$ 

Once you've clicked View Attachments, it'll open a screen showing a **list of attachments** .

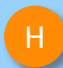

You will need to **download** an attachment to view it.

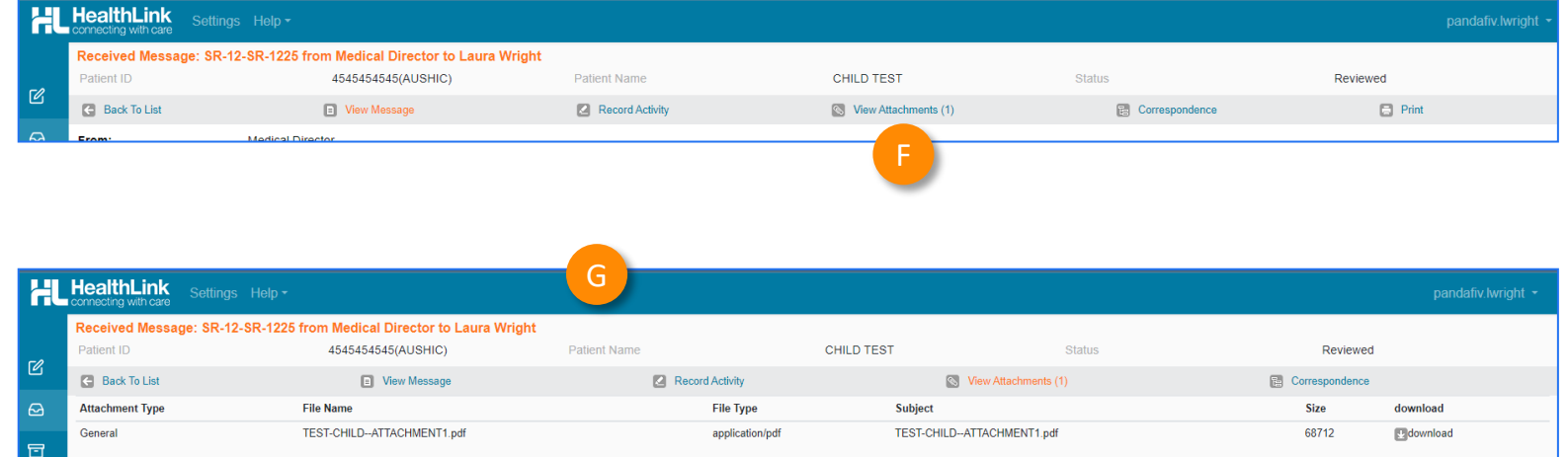

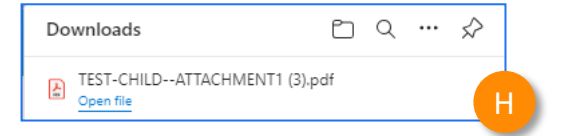

## **Step 7: What happens after a referral has been made?**

#### **Viewing incoming reports (continued)**

- IJ
- When viewing a message, you can click **Record Activity** …
- 
- This allows you to '**Change Status'** of the message
- or

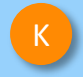

**Assign** the message to another provider via the "Assign Provider" tab.

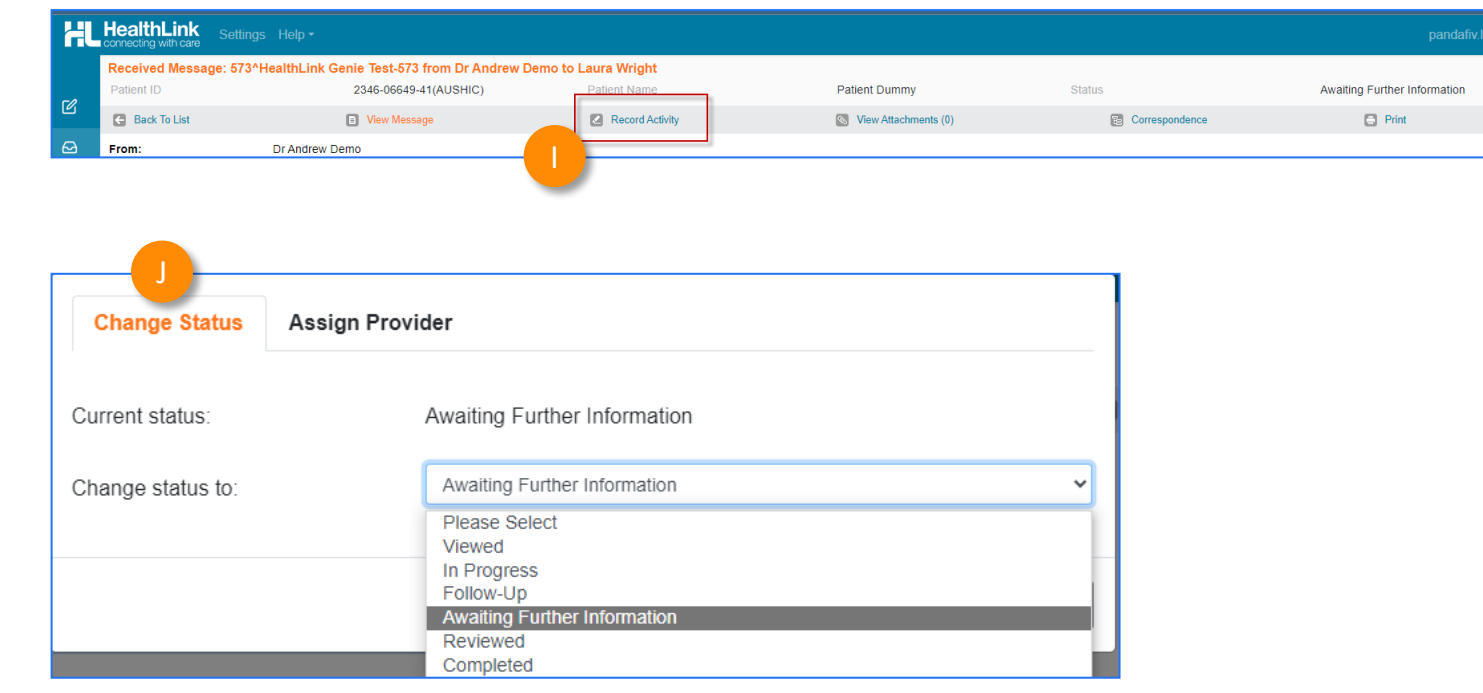

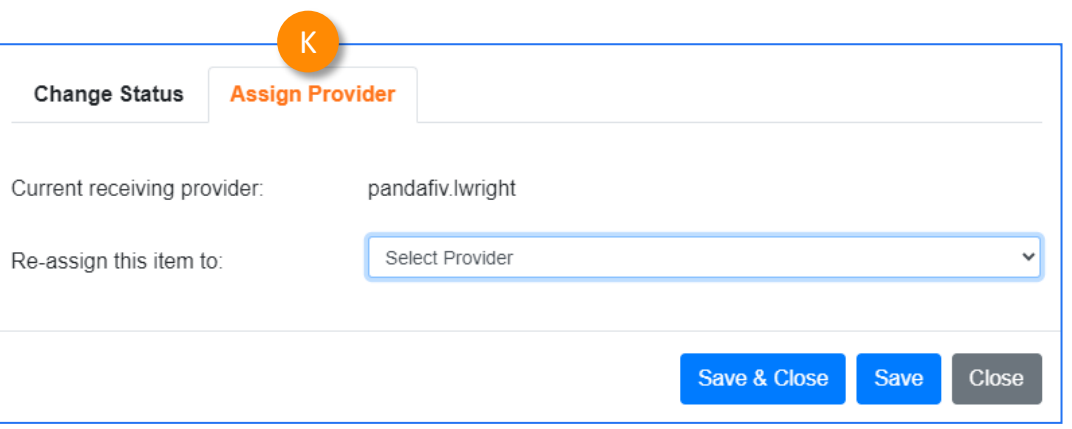

## **Step 8: What if the LHD wants additional information?**

If you receive a correspondence from the LHD to send additional information, please send a new referral through with the additional information:

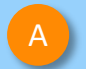

A Launch a **new HealthLink form** from the patient's file.

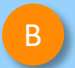

In the new form **,** for **Referral type\*,** Select **'Updated'** 

Then complete the form with the additional information that was requested by the LHD.

#### **HealthLink**<br> **Connecting with care** Make a referral Update a referral Search a Private Specialist or Allied Health Provider to Refer Patient Type individual / practice name, or specially then enter **Search** | Help | Clear State Tasmania  $\triangleright$ **Referred Services** Aged Care Referral Medical Certificate for Insurance Claim NSW Health Outpatient Referrals - [LHD Name Cardiometabolic Health in Psychosis Online Medical Certificate Certificate of Capacity Outpatient and Community Referral Form Community Health AFitness to Drive Assessment Radiology Referrals General Health Regional Health Service Health Specialist Consulting Clinics

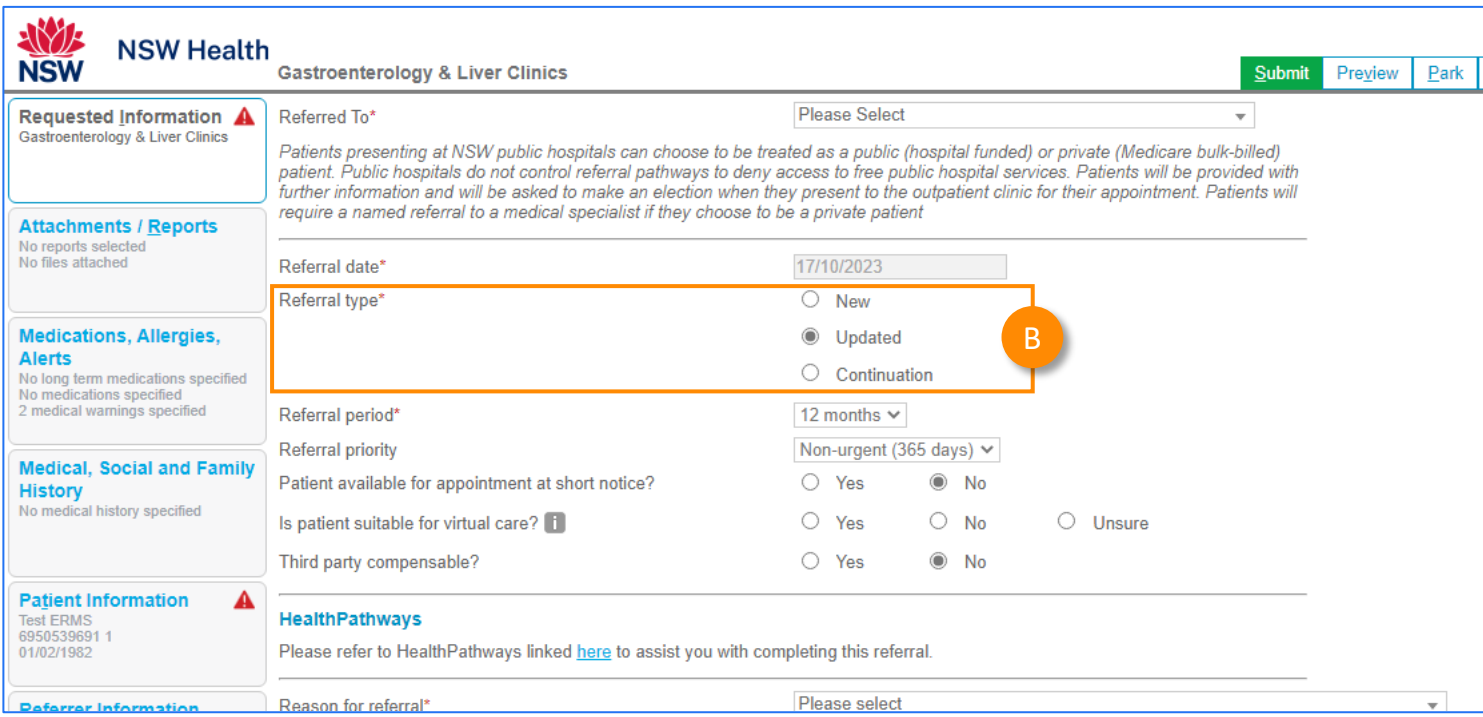

**Customer Care** Phone: 1800 125 036 Email: [helpdesk@healthlink.net](mailto:helpdesk@healthlink.net)

Monday to Friday (Except Public Holidays) 8:00am – 6:00pm

www.healthlink.com.au

## HealthLink -

Part of<br>Clanwilliam

HealthLink is part of Clanwilliam, a vast network of healthcare enterprises spanning across the United Kingdom, Ireland, New Zealand, Australia, and India. Together, we're working collectively to create safer, more efficient and better healthcare for everyone.